## **Codian IP Gateway MSE 8350** Getting started

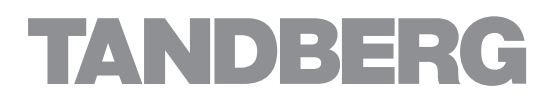

# **Codian IP Gateway MSE 8350**

Getting started

Copyright © TANDBERG 2008. All rights reserved. This Getting Started Guide may not be copied, photocopied, translated, reproduced, or converted into any electronic or machine-readable form in whole or in part without prior written approval of TANDBERG.

TANDBERG reserves the right to revise this documentation and to make changes in content from time to time without obligation on the part of TANDBERG to provide notification of such revision or change.

TANDBERG provides this documentation without warranty, term, or condition of any kind, either implied or expressed, including, but not limited to, the implied warranties, terms or conditions of merchantability, satisfactory quality, and fitness for a particular purpose. TANDBERG may make improvements or changes to the product(s) and/or the program(s) described in this documentation at any time.

All other product and company names herein may be trademarks of their respective owners.

61-0018-04 rev 01

**TANDBERG** Philip Pedersens vei 20 1366 Lysaker Norway Telephone: +47 67 125 125 Telefax: +47 67 125 234 Video: +47 67 117 777 E-mail: tandberg@tandberg.com www.tandberg.com

## **Table of contents**

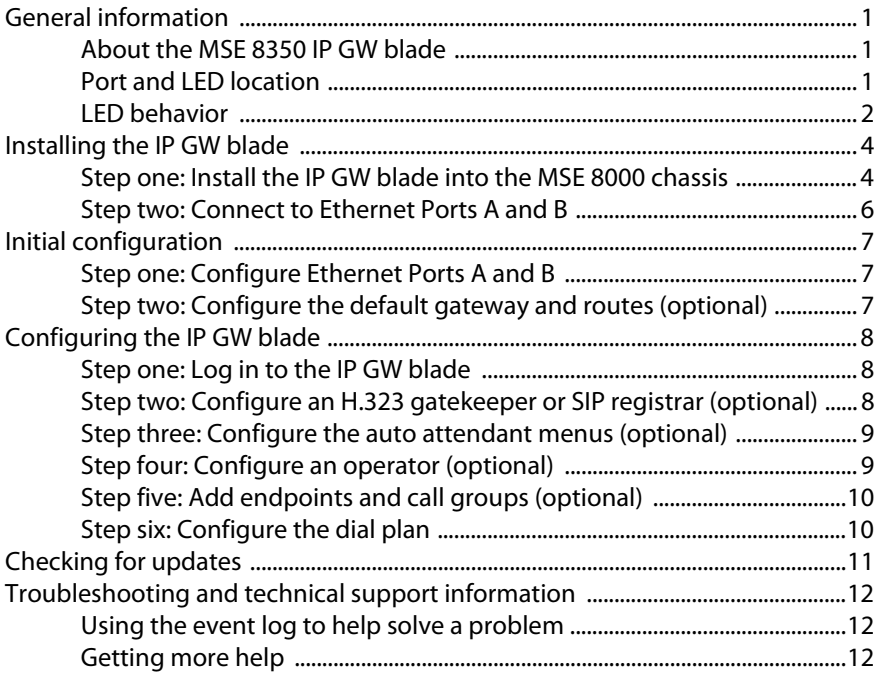

## <span id="page-4-0"></span>**General information**

## <span id="page-4-1"></span>**About the MSE 8350 IP GW blade**

The MSE 8350 IP GW blade fits into an MSE 8000 chassis. The IP GW blade is a voice and video gateway that allows calls to be made between pairs of IP endpoints that cannot normally connect directly to each other. A second Ethernet port allows for connections between two completely independent networks of endpoints. A built-in auto attendant and support for manual operators allow easy connection of calls where the endpoint cannot directly address the destination endpoint. The IP GW blade translates call signalling (for example, between SIP and H.323) and can connect between almost any two endpoints. The IP GW blade can transcode all media to ensure the call takes place.

## <span id="page-4-2"></span>**Port and LED location**

[Figure 1](#page-4-3) shows the position of ports and LEDs on the IP GW blade.

<span id="page-4-3"></span>Figure 1: IP GW blade front panel

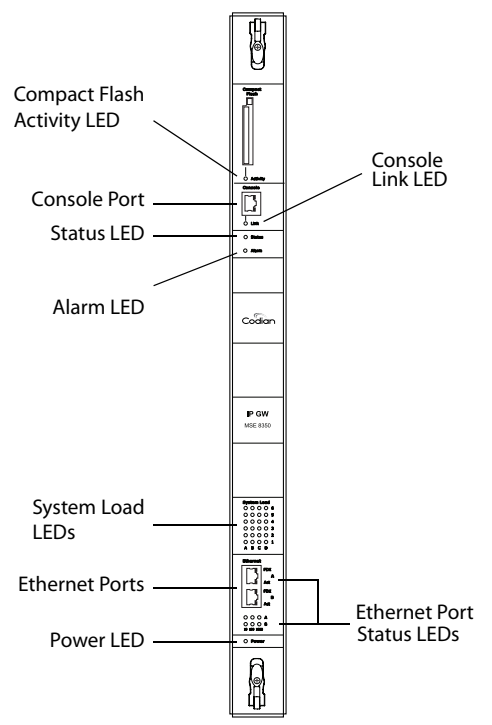

## <span id="page-5-0"></span>**LED behavior**

[Table 1](#page-5-1) describes the behavior of the LEDs.

<span id="page-5-1"></span>Table 1: IP GW blade LED behavior

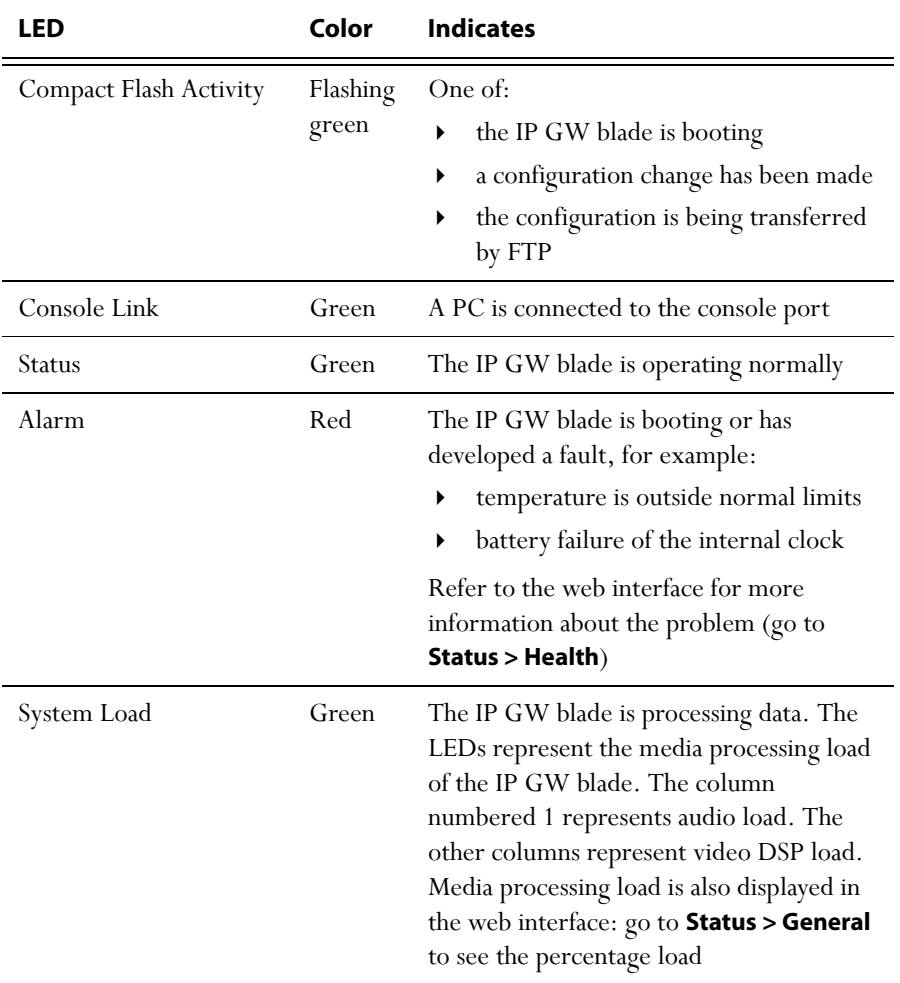

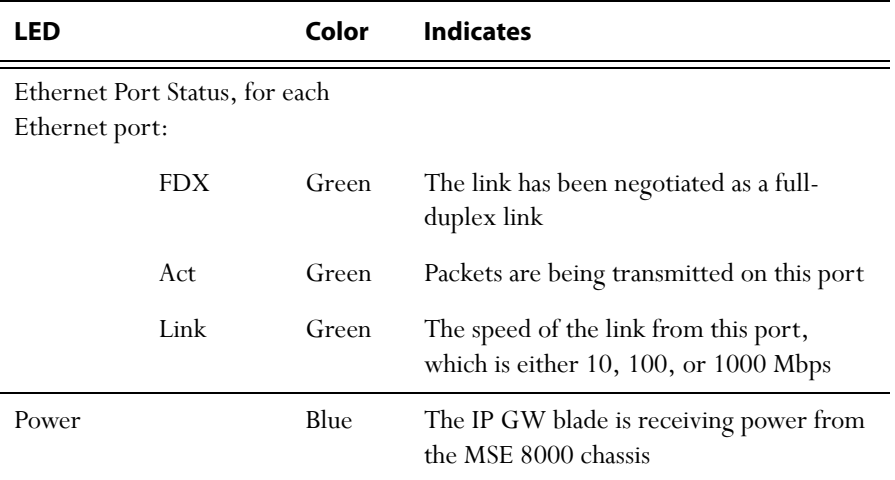

Table 1: IP GW blade LED behavior (continued)

## <span id="page-7-0"></span>**Installing the IP GW blade**

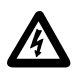

Before installing the IP GW blade into the MSE 8000, read the Safety Information guide that accompanied the MSE 8000 chassis.

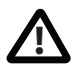

Although blades are hot-swappable parts, you must only remove one blade at any time. Remove the power from the MSE 8000, if you need to remove more than one blade at a time.

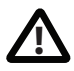

Before hot-swapping a blade, shut down the blade using the web interface. Do not shut down a blade during a software upgrade or if the blade is processing (for example if a call is taking place).

For information about powering the MSE 8000, refer to the Getting Started Guide that accompanied the chassis.

## <span id="page-7-1"></span>**Step one: Install the IP GW blade into the MSE 8000 chassis**

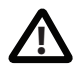

You must install either a blade or a blanking blade in each of the ten positions in the chassis.

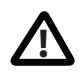

The Supervisor blade must be installed into slot 1 of the MSE 8000 chassis.

- 1 Remove the blade or blanking blade from the slot into which you are going to install the IP GW blade:
	- i Using a No.1 Phillips screwdriver, loosen the screws in the retaining latches with an anti-clockwise quarter turn.
	- ii Open both retaining latches on the front of the blade or blanking blade. When open, a retaining latch is at a 90° angle perpendicular to the front of the blade.
	- iii Slide out the blade or blanking blade.
- 2 Open both retaining latches on the front of the IP GW blade. When open, a retaining latch is at a 90° angle perpendicular to the front of the blade.
- 3 Slide the IP GW blade into the blade slot (as shown in [Figure 2](#page-8-0)) until it stops.
- 4 Simultaneously close both retaining latches on the blade (thereby engaging the connectors at the rear of the blade) to secure in the chassis as shown in [Figure 3.](#page-8-1)

5 Using a No.1 Phillips screwdriver, tighten the screws in the retaining latches with a clockwise quarter turn.

<span id="page-8-0"></span>Figure 2: Inserting a blade into the chassis

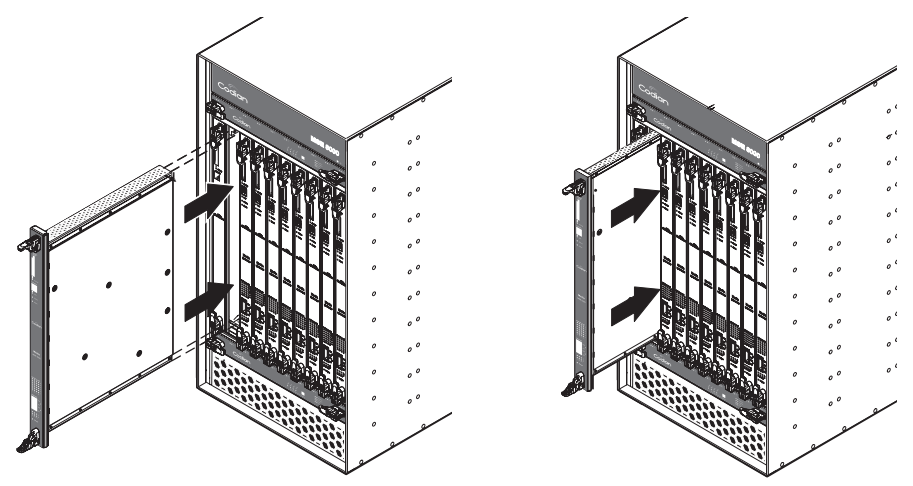

Figure 3: Closing the retaining latches on the front of a blade

<span id="page-8-1"></span>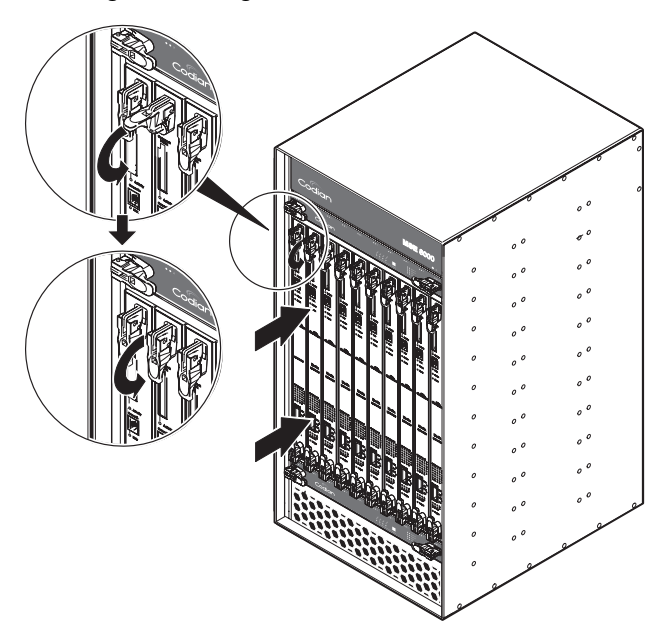

#### <span id="page-9-0"></span>**Step two: Connect to Ethernet Ports A and B**

Connect an Ethernet cable from Ethernet Port A to an Ethernet switch (rather than a hub, to minimize interference from other devices on the network). The Ethernet port is a 10/100/1000 Mbps auto-sensing connection.

Connect Port A to your local network and connect Port B to a second subnet or the internet depending on your application of the IP GW blade.

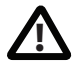

Do not connect Ethernet Port A and Ethernet Port B to the same subnet. **!**

## <span id="page-10-0"></span>**Initial configuration**

## <span id="page-10-1"></span>**Step one: Configure Ethernet Ports A and B**

The default setting for the IP GW blade Ethernet ports is auto-sensing mode. If the switch ports to which you connect the IP GW blade are not also set to auto-sensing mode, then you need to configure the IP GW blade Ethernet ports to use the same speed and duplex mode.

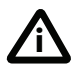

Both ends of the Ethernet connection must be configured in the same way. For example, either configure both ends of the link to be autosensing or configure both ends to operate at the same speed and duplex.

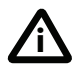

To establish a 1000Mbps connection, both ends of the link must be configured as auto-sensing.

You can use the Supervisor's web interface to configure the IP addresses of all blades installed in the MSE 8000. Note that all blades are supplied with DHCP enabled on Port A; you can either keep this setting or assign static IP address to Port A. Port B does not support DHCP; you must manually configure its IP address.

To configure the IP addresses and port settings of the IP GW blade, log in to the Supervisor and go to **Hardware > Blades**. To access the web interface of the IP GW blade, go to **Hardware > Blades** and click the IP address of that blade.

For more information about configuring the ports, refer to the online help accessible from the Supervisor's web interface.

## <span id="page-10-2"></span>**Step two: Configure the default gateway and routes (optional)**

If the networks to which you connect contain more than one subnet, you might need to change the default gateway preference on the IP GW blade (default setting is Port A). You might also need to add routes to the configuration of the IP GW blade to indicate which interface will be used for certain IP addresses.

To configure the default gateway and route information:

- 1 Log in to the Supervisor and go to **Hardware > Blades**.
- 2 Click the name of the IP GW blade and select the **Routes** tab.

For more information about route configuration, refer to the online help topic: "Individual blade routes configuration".

## <span id="page-11-0"></span>**Configuring the IP GW blade**

#### <span id="page-11-1"></span>**Step one: Log in to the IP GW blade**

All administration of the IP GW blade is performed through the web interface.

To log in to the web interface of the IP GW blade:

- 1 Log in to the Supervisor's web interface.
- 2 Go to **Hardware > Blades** and click the IP address of the IP GW blade.
- 3 Click **Click here to log in**, and then click **Change log in** and enter the user name **admin** with no password.

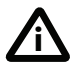

Codian recommends that you change the admin account to use a password as soon as possible. To do that, go to **Users**, click the **admin** link, and provide the required user information.

#### <span id="page-11-2"></span>**Step two: Configure an H.323 gatekeeper or SIP registrar (optional)**

If you have H.323 endpoints, using an H.323 gatekeeper can make it easier for callers to make their call. You can configure the IP GW blade to use an external gatekeeper or its own built-in gatekeeper.

If you have SIP endpoints, using a SIP registrar can make it easier for callers to make their call.

- To configure the use of an H.323 gatekeeper, go to **Settings > H.323**
- To configure the use of a SIP registrar, go to **Settings > SIP**

For more information refer to the online help topics: "Configuring H.323 settings" and "Configuring SIP settings".

#### <span id="page-12-0"></span>**Step three: Configure the auto attendant menus (optional)**

Depending on the proposed configuration of your dial plan, and the settings for failed calls, callers can be connected to an auto attendant menu. The IP GW blade provides a highly flexible menu-creation feature. This enables you to create a menu (or a multi-layered menu structure) to provide end users with the options they require when they connect to the IP GW blade. Menus can provide end users with access to videos, operators, address books, dial-it-yourself functions, and audio files.

To configure auto attendant menus, go to **Menus > Menu builder**

For more information, refer to the online help topics: "Creating auto attendant menus", "Configuring failed call settings", and "Understanding the dial plan".

## <span id="page-12-1"></span>**Step four: Configure an operator (optional)**

An operator is a person who can put calls through on the IP GW blade. You can use the dial plan to automatically connect calls to an operator, you can have the operator as an option on an auto attendant menu, and connection to an operator is an option for failed calls. An operator connects the calls one by one as calls reach the top of the operator's call queue which is displayed on the operator's web page and is automatically refreshed.

An operator can put calls through to configured endpoints and call groups that have been given names in the system, or to any other endpoint by manually entering the IP address or E.164 number of the endpoint.

You can configure one or more operators.

To configure an operator, go to **Settings > Operator**

For more information, refer to the online help topics: "Understanding operator features" and "Configuring operator settings".

## <span id="page-13-0"></span>**Step five: Add endpoints and call groups (optional)**

You can pre-configure a list of endpoints on the IP GW blade. For these endpoints, an operator or caller can simply choose the endpoint's name from an onscreen address book, rather than having to type in the endpoint's address when a caller wants to be connected to that endpoint.

You can group configured endpoints into call groups. When a call group receives a call, all endpoints in the call group will ring and the first to be answered will take the call. Call groups can be useful in organizations that have, for example, sales or support teams where anyone from the team can take a call. An operator or caller can choose a call group to which to connect an incoming call from the address book.

When you configure endpoints and call groups, you can select whether or not that endpoint or call group will be shown in the address book. Callers can connect to that endpoint, without the caller having to know its address.

To configure endpoints and call groups, go to **Endpoints**

For more information, refer to the online help topics: "Configuring endpoints" and "Configuring call groups".

## <span id="page-13-1"></span>**Step six: Configure the dial plan**

The default behavior of the IP GW blade is to reject all calls. You must configure a dial plan to allow permitted calls to be placed. The dial plan is in two parts: a dial plan for calls arriving on Port A and a dial plan for calls arriving on Port B.

There are a number of different ways in which you can use the dial plan. For example, you can configure a particular prefix that will forward calls to the operator and another to connect callers to a menu on the auto attendant.

To configure the dial plan, go to **Dial plan**

Dial plan configuration (with supporting examples) is explained in greater detail in the online help; refer to the topics: "Understanding the dial plan", "Adding and updating dial plan rules", "Example dial plan rules", "Dial plan syntax", and "Displaying and testing the dial plan".

## <span id="page-14-0"></span>**Checking for updates**

It is a good idea to regularly check for updates to the main IP GW blade software image. This section describes how to upgrade the IP GW blade using the web interface. Note that you can also upgrade the IP GW blade using FTP; this can be more reliable if you are upgrading the device remotely. Upgrading your device via FTP is described in the release notes that are available alongside the software images in the support section of the web site.

To check for, and download, updates:

- 1 Log in to the IP GW blade web interface and go to **Status** > **General**.
- 2 Make a note of the software version that is currently installed.
- 3 Go to the support section of the web site and check if a more recent release is available for the IP GW blade.
- 4 If a more recent release is available, download it and save it locally.

To upgrade the IP GW blade:

- 1 Unzip the software release file that you downloaded.
- 2 In the IP GW blade web interface, go to **Settings** > **Upgrade**.
- 3 In the **Main software image** section, click **Browse** and locate the unzipped file.
- 4 Click **Upload software image**. The browser begins uploading the file to the IP GW blade, and a new browser window opens to indicate the progress of the upload.

When finished, the browser window refreshes and indicates that the software upgrade is complete and a **Shut down IP GW** button is displayed.

5 Click **Shut down IP GW**, confirm shut down, and restart the IP GW blade.

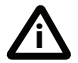

Note that shutting down the IP GW blade will disconnect all callers. **i**

## <span id="page-15-0"></span>**Troubleshooting and technical support information**

## <span id="page-15-1"></span>**Using the event log to help solve a problem**

Unless you are experiencing a problem, all event logging sources should be set to the default, which is **Errors, warnings and information**. For more information about configuring the event log, refer to the online help accessible from the web interface.

You can use the event log to produce debugging information to assist technical support in solving your problem. However, we recommend that you only alter the setting of the event log under the guidance of technical support. In particular, you should not turn on event logging sources without good cause or advice from technical support.

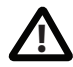

Increasing logging can degrade system performance. **!**

#### <span id="page-15-2"></span>**Getting more help**

If the documentation does not answer your question or you have a problem with one of our products:

- 1 Refer to the Technical FAQ section of the web site. We keep the Technical FAQ section up to date with the latest information from our technical support team regarding the resolution of customer issues.
- 2 Contact your reseller. Our resellers have a wealth of experience with our products and this is often a quick way of solving a problem.
- 3 If your query remains unsolved, there is a web form in the Support area of the web site that you can complete. Ensure that you provide all the details requested by the form to assist the technical support team in resolving your problem:
	- the serial number and product model number (for example:MSE 8350) of the MSE blade
	- the software build number (to find this, in the web interface, go to **Status > General**)
	- where you purchased the unit
	- your contact email address or telephone number

61-0018-04

Free Manuals Download Website [http://myh66.com](http://myh66.com/) [http://usermanuals.us](http://usermanuals.us/) [http://www.somanuals.com](http://www.somanuals.com/) [http://www.4manuals.cc](http://www.4manuals.cc/) [http://www.manual-lib.com](http://www.manual-lib.com/) [http://www.404manual.com](http://www.404manual.com/) [http://www.luxmanual.com](http://www.luxmanual.com/) [http://aubethermostatmanual.com](http://aubethermostatmanual.com/) Golf course search by state [http://golfingnear.com](http://www.golfingnear.com/)

Email search by domain

[http://emailbydomain.com](http://emailbydomain.com/) Auto manuals search

[http://auto.somanuals.com](http://auto.somanuals.com/) TV manuals search

[http://tv.somanuals.com](http://tv.somanuals.com/)